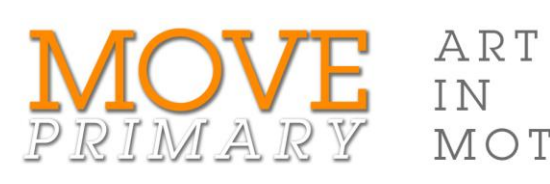

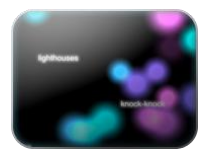

## GRANT STEVENS *Macaroni*

## Step-by-step guide for creating your shape poem

To make your shape poem in Photoshop Elements you will work with layers.

MOTION

*About layers:* Each time you insert a new image, draw a new line, or type new text in a Photoshop Elements file, it appears on a new transparent layer. The layers are stacked on top of one another. The content of one layer appears over the top of layers below it. The layers are listed in the **Layers panel**. The default layer is the background layer. To change the order of the layers, drag them up or down to a new position in the panel. Hide layer content by clicking the 'eye' in the left-hand column. Click the empty box to show it again. When you click on content in the active image area that layer is automatically selected in the Layers panel.

You will use the following Photoshop Elements features in this activity:

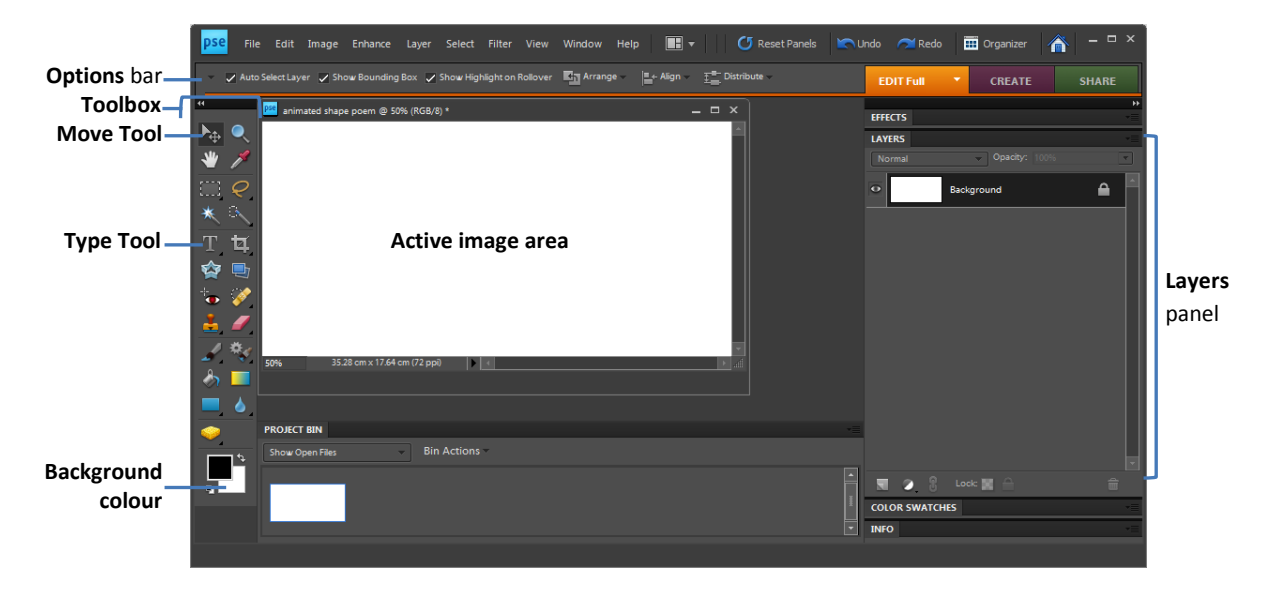

Follow these steps to make your shape poem in Photoshop Elements:

- 1. Open **Edit** in Photoshop Elements.
- 2. Choose a background colour: Click on the **Background color** button at the bottom of the **Toolbox** then click on a colour in the **Colour Picker** window and click **OK**.
- 3. Create a new file (**File**>**New**>**Blank File**). In the **New** dialogue box:
	- a. Enter the name of your file.
	- b. Set the image options. Choose your own settings or try these suggestions: **Width**: 1000 pixels, **Height**: 500 pixels, **Resolution**: 72 pixels/cm, **Color Mode**: RGB color, **Background Contents**: Background Color.
	- c. Click **OK**.
- 4. Save your file in a suitable location. Remember to save regularly as you work.
- 5. Type your initials using the text tool and then change the look of each letter.
	- a. Hold the mouse down on the **T** icon on the **Toolbox** to display the **Type Tool** menu and select either the **Horizontal** or **Vertical Type** Tool.
	- b. Click in the **Active image area** (see diagram above) and type in your initials. The text will appear as a **Text Layer** in the **Layers** panel (see diagram above).
	- c. Select the first letter of your initials (click in the text box and drag the cursor across the letter to highlight it).
	- d. Change the look of the selected letter by changing settings in the Options Bar. For example, change the font, font size, colour and orientation (vertical or horizontal). If a font size is not listed in the drop-down menu you can type it in the font size box.
	- e. Repeat steps c and d for each initial in your name.
- 6. Select the **Move Tool** (arrow icon) on the **Toolbox** and click to select the text box containing your initials. Modify the text box by doing one or more of the following:
	- Move the text to a new position: press the mouse down on the text box and drag.
	- Resize and distort the text: drag any of the eight selection handles (small squares). Press Ctrl on the keyboard as you drag to distort the text. Press Ctrl+Shift to skew the text.
	- Rotate the text: press the mouse down near the circle under the bottom centre handle and drag, or hold down the mouse and drag just outside a handle when the rotate cursor icon appears  $(\uparrow$ <sub>1</sub>).

Hit the **Enter** key or click the **Commit** icon ( $\blacktriangleright$ ) to keep transformations.

- 7. Use the **Type Tool** (**T**) to add your chosen words.
	- a. Hide the layer with your initials so you don't click into this text box.
	- b. Click in the active image area to create a new text box and type your first word.
	- c. Repeat step b until you have entered all your words. Click in an empty area of the active image area so that each word is in its own text box. Each word appears in its own layer
- 8. Position the words over the initials of your name and modify their formatting.
	- a. Display the layer with your initials.
	- b. Arrange the words over the letters:
		- Use the **Move Tool** to move, resize, distort and/or rotate words. Remember to hit **Enter** key or click the **Commit** icon to keep the transformation.
		- Use the Options bar to change the font, size, colour and orientation of words.  $\bullet$
- 9. Save your shape poem in a generic format (for example, so you can view it in a web page):
	- a. Select **File**>**Save for Web**.
	- b. In the right-hand panel select GIF, JPG or PNG.
	- c. Change other settings if you need to and then click **OK** to continue.
	- d. Save the new file in an appropriate location.
- 10. To view your artwork in a web browser, drag the file to open web browser page or right-click on it and select **Open with** and then select a browser such as Internet Explorer.